# Reto\_2 Mosaicos e Isometrías

Los movimientos en el plano que mantienen las distancias

TecNM/I.T.R. JOSEFINA ALTAMIRANO HERRERA

#### 1.- Colocar el mouse en Vista Grafica dar click

## Seleccionar la pestaña **Cuadrícula**

## **Activar** Cuadrícula visible

#### Tipo de cuadrícula **Isométrico**

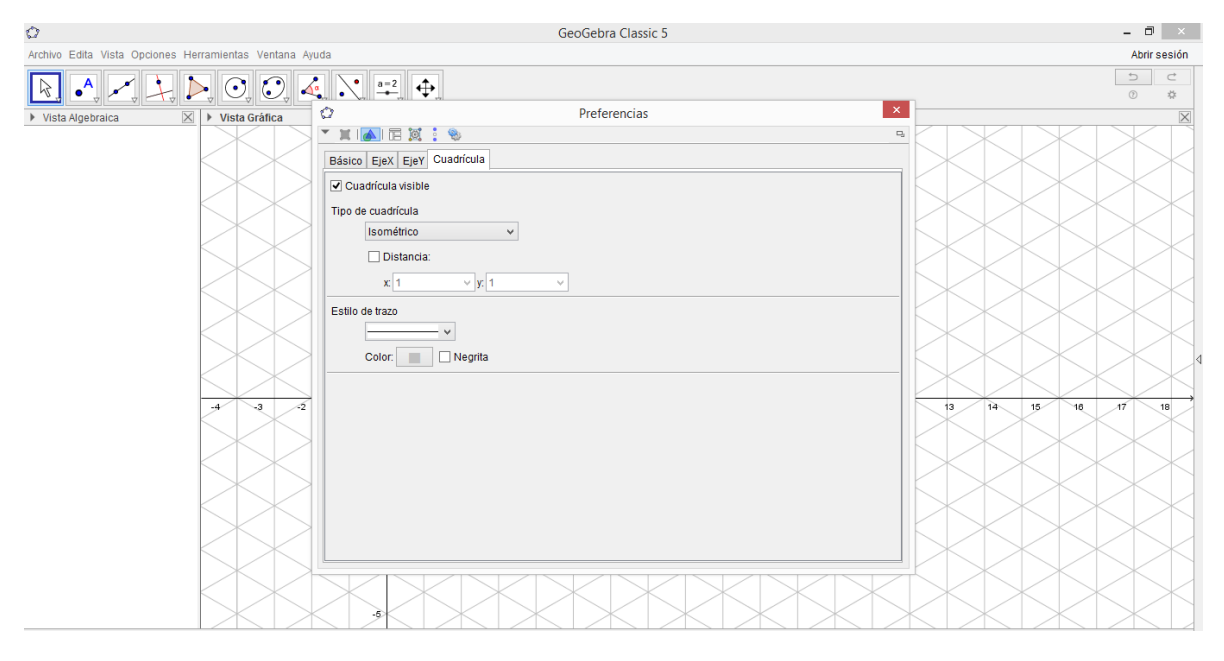

# 2.- Seleccionar tres puntos.

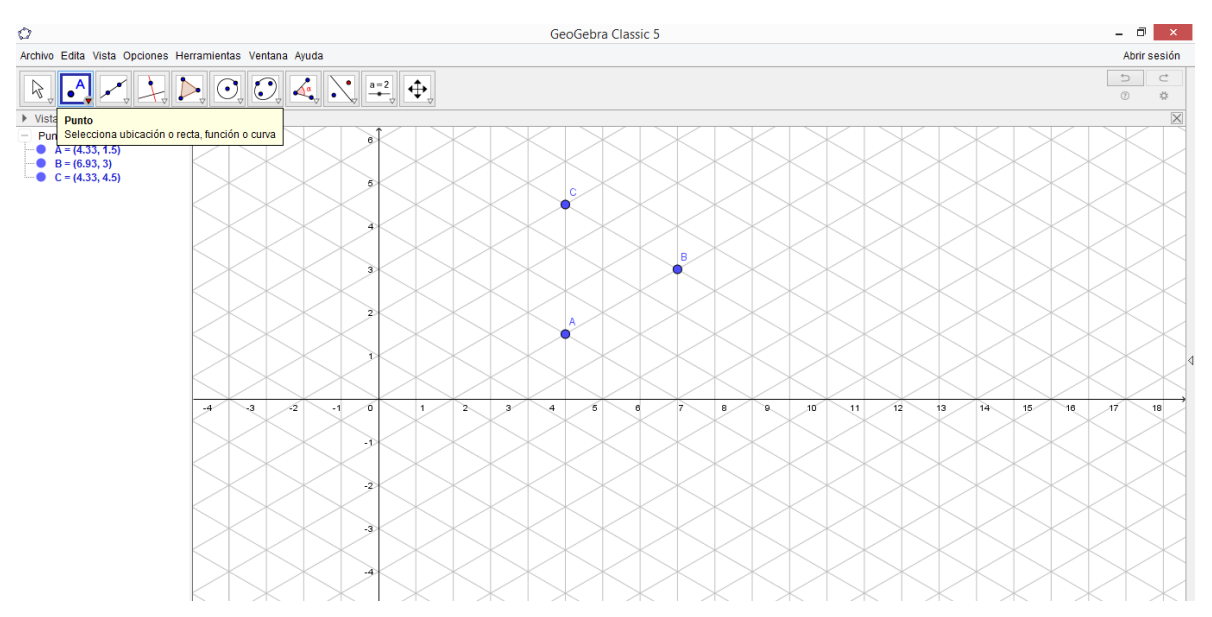

#### 3.- Seleccionamos los tres puntos en **propiedades**

## En la pestaña **Básico** se **activa** Objeto visible

En la pestaña Color se elije el color y la pestaña Estilo Tamaño del punto seleccionar cuatro.

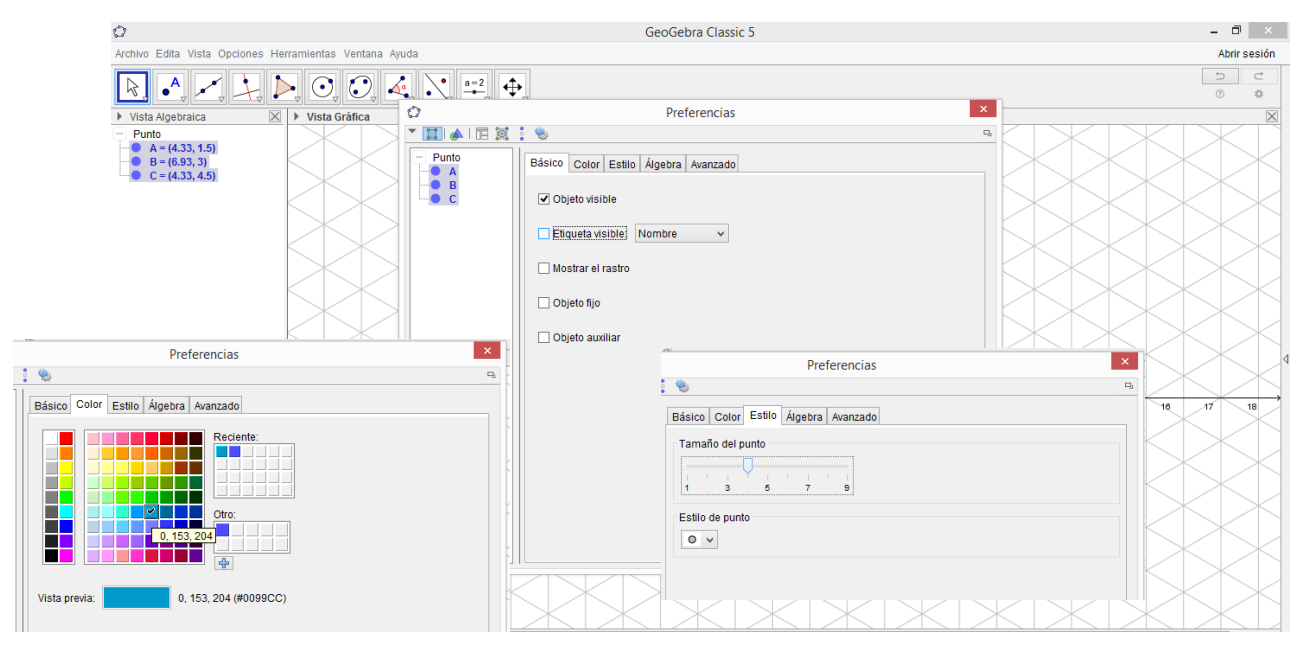

## 4.- Crear dos vectores

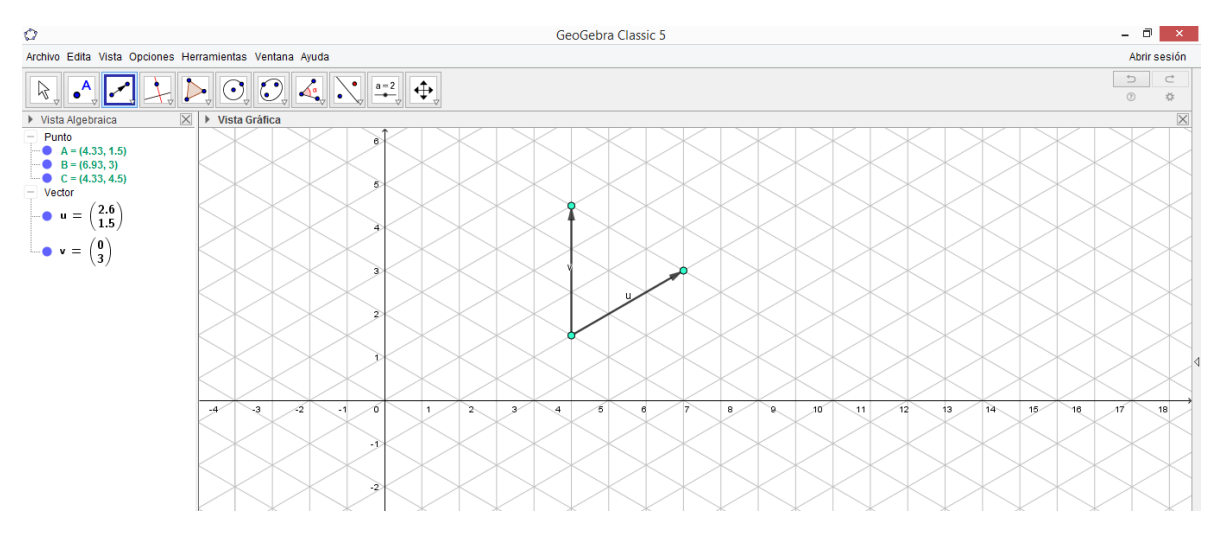

## 5.-Desactivar los dos vectores y crear puntos.

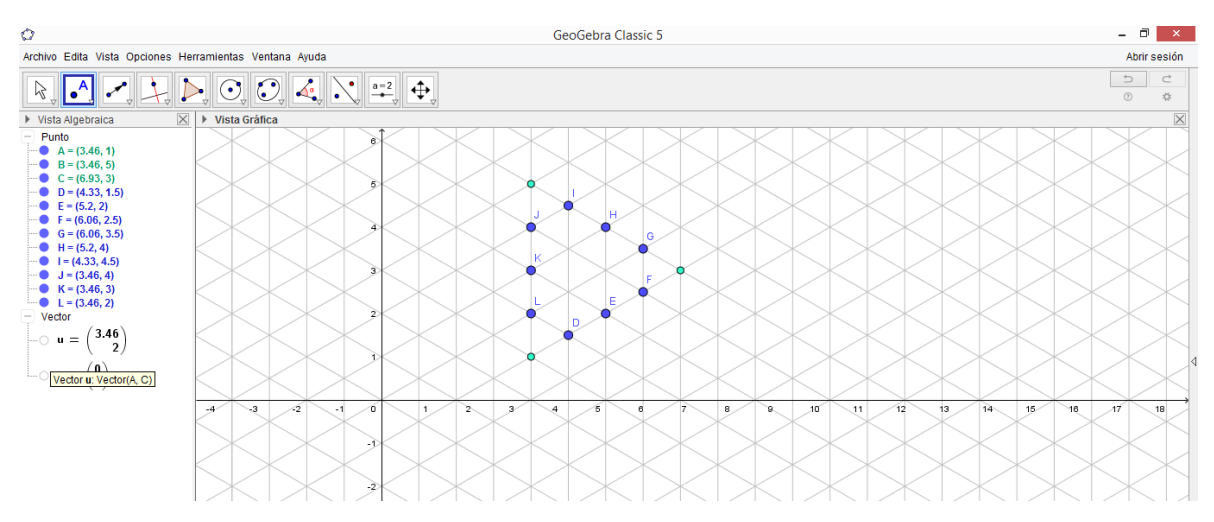

6.- Seleccionar los puntos realizados y dar un click en propiedades:

En la pestaña **Básico** se **activa** Objeto visible

En la pestaña Color se elige el **color** y la pestaña Estilo Tamaño del punto seleccionar **cuatro**.

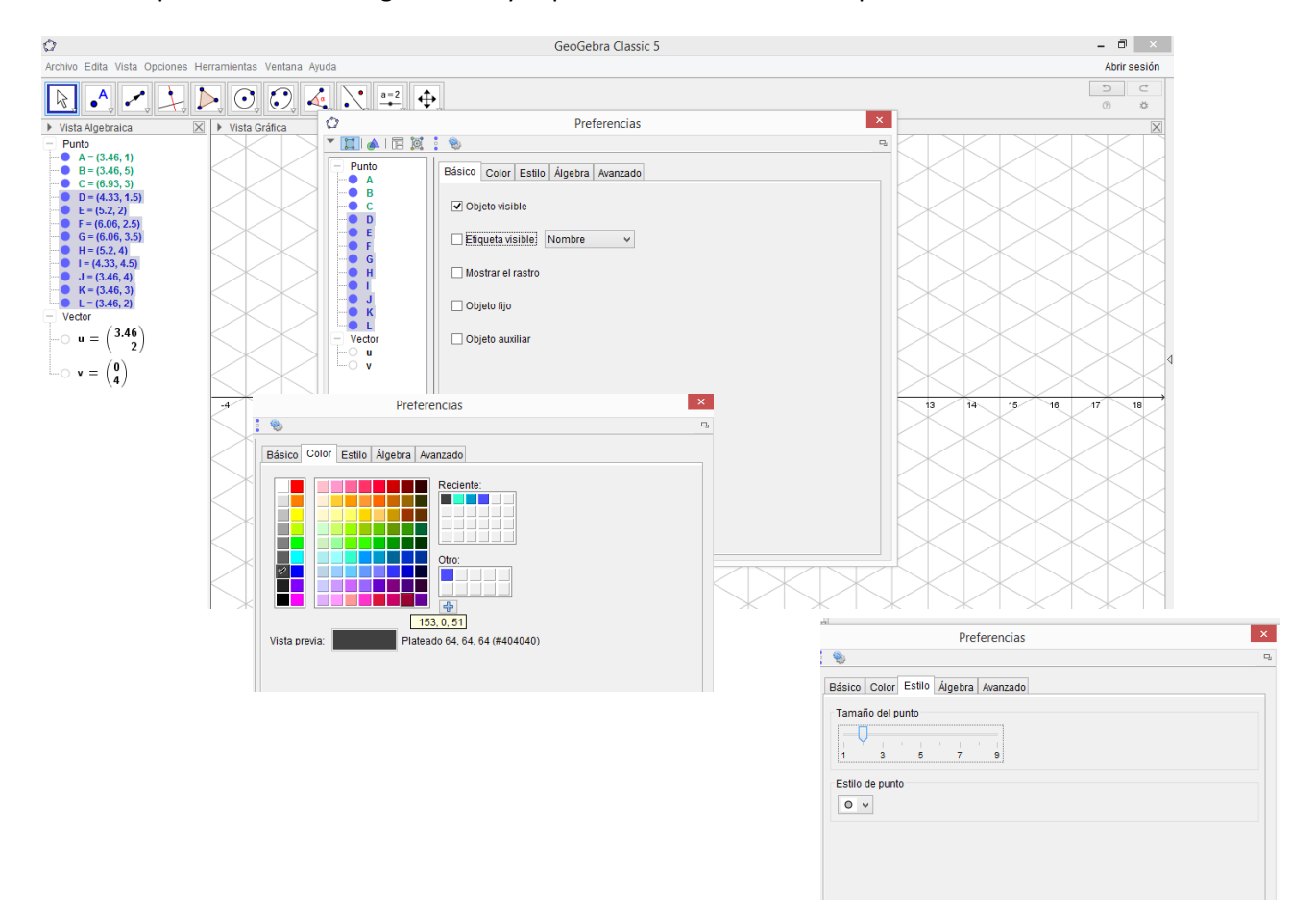

# 7.- Seleccionar el Poligono que pase por todos los puntos

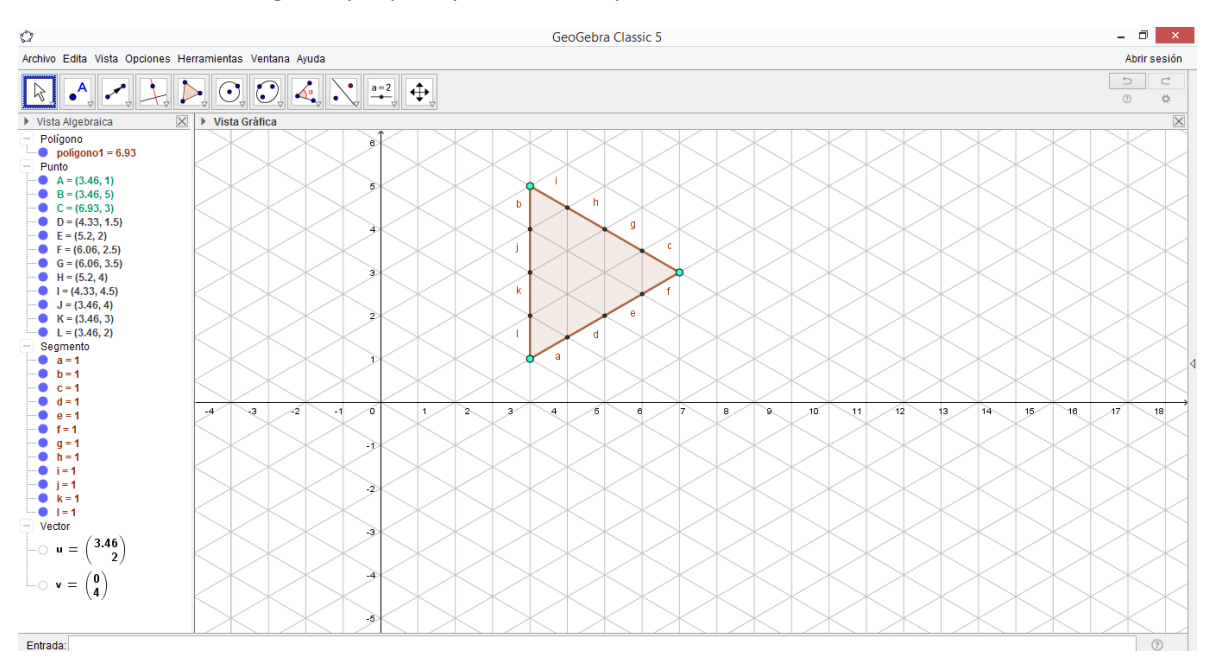

# 8.- Crear un deslizador:

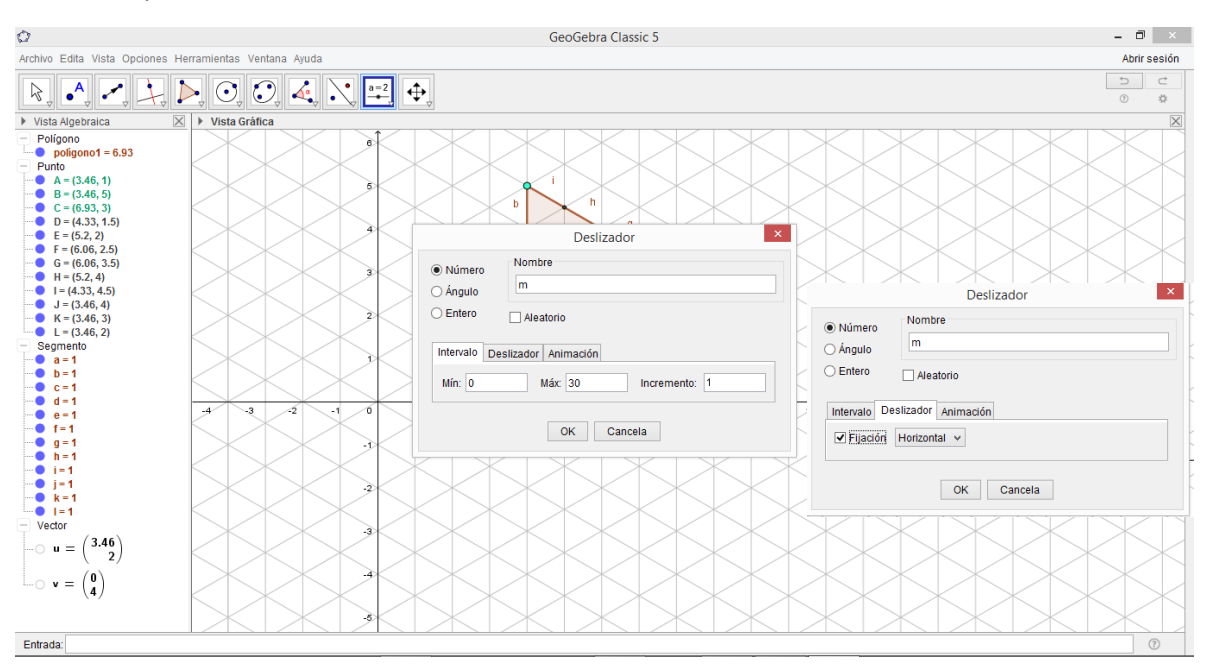

La pestaña Intervalo Min cero, Max treinta e incremento uno. Dar click **ok**

# 9.- Construir dos secuencia de triángulos una es lineal u la otra para el relleno de la malla

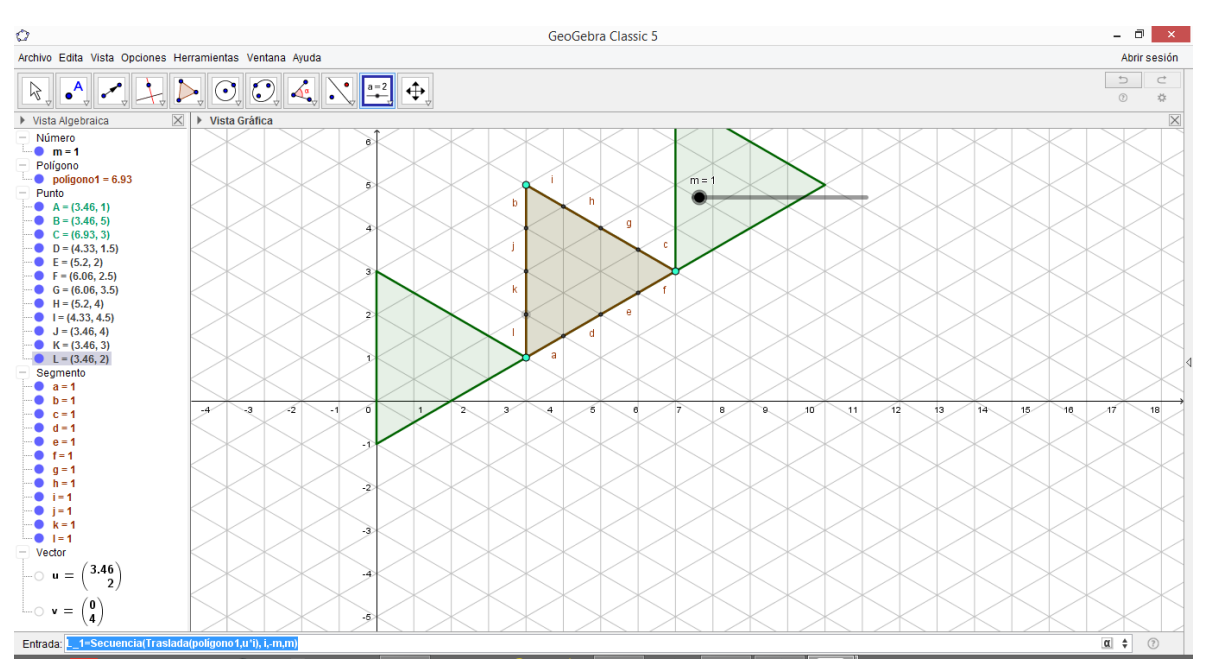

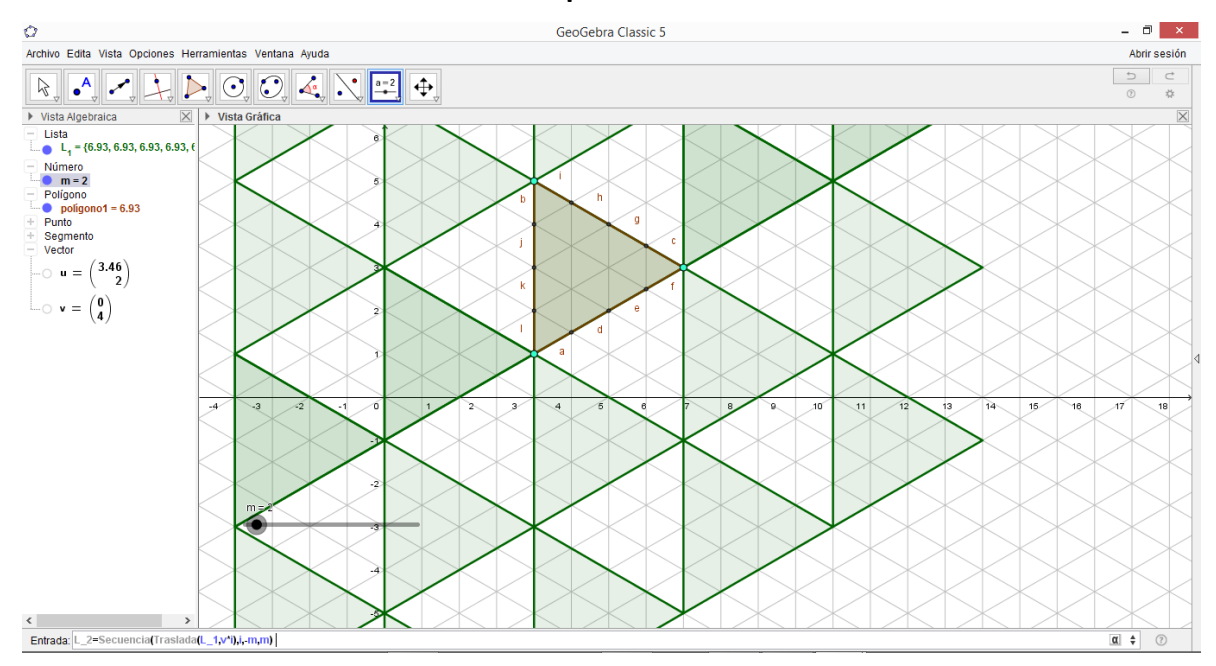

#### 10.- Seleccionar L1 ir a propiedades

#### En la pestaña Color elegir la paleta de colores y en Opacidad dar en cincuenta

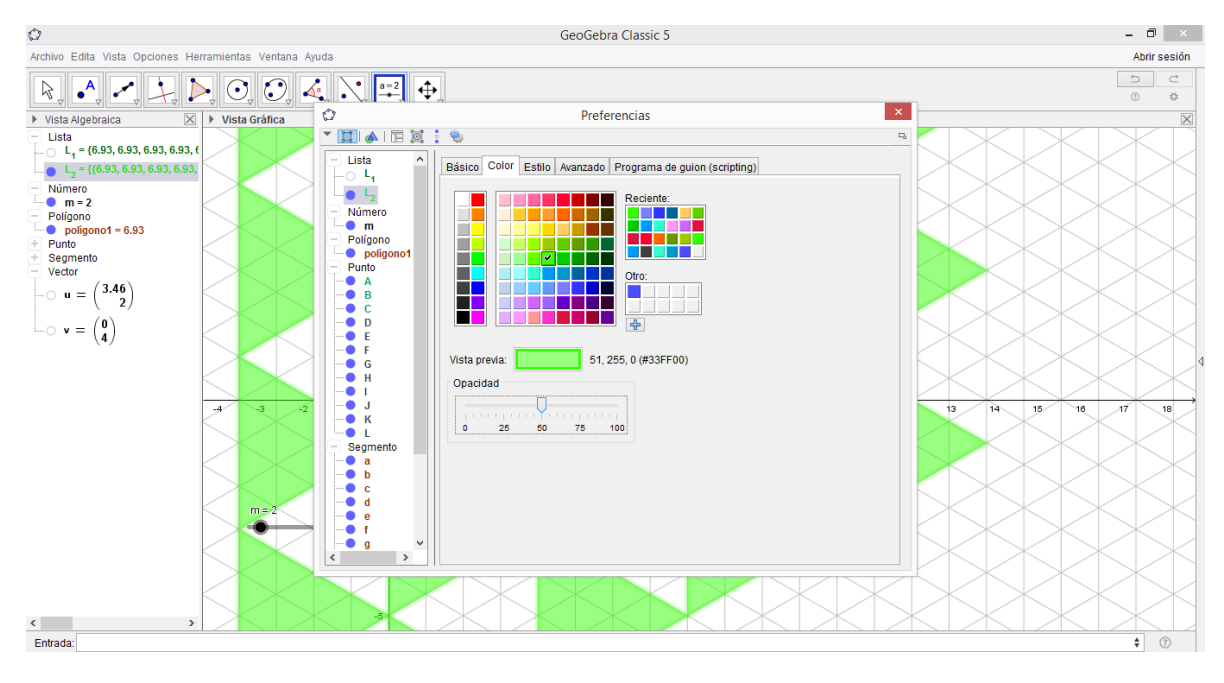

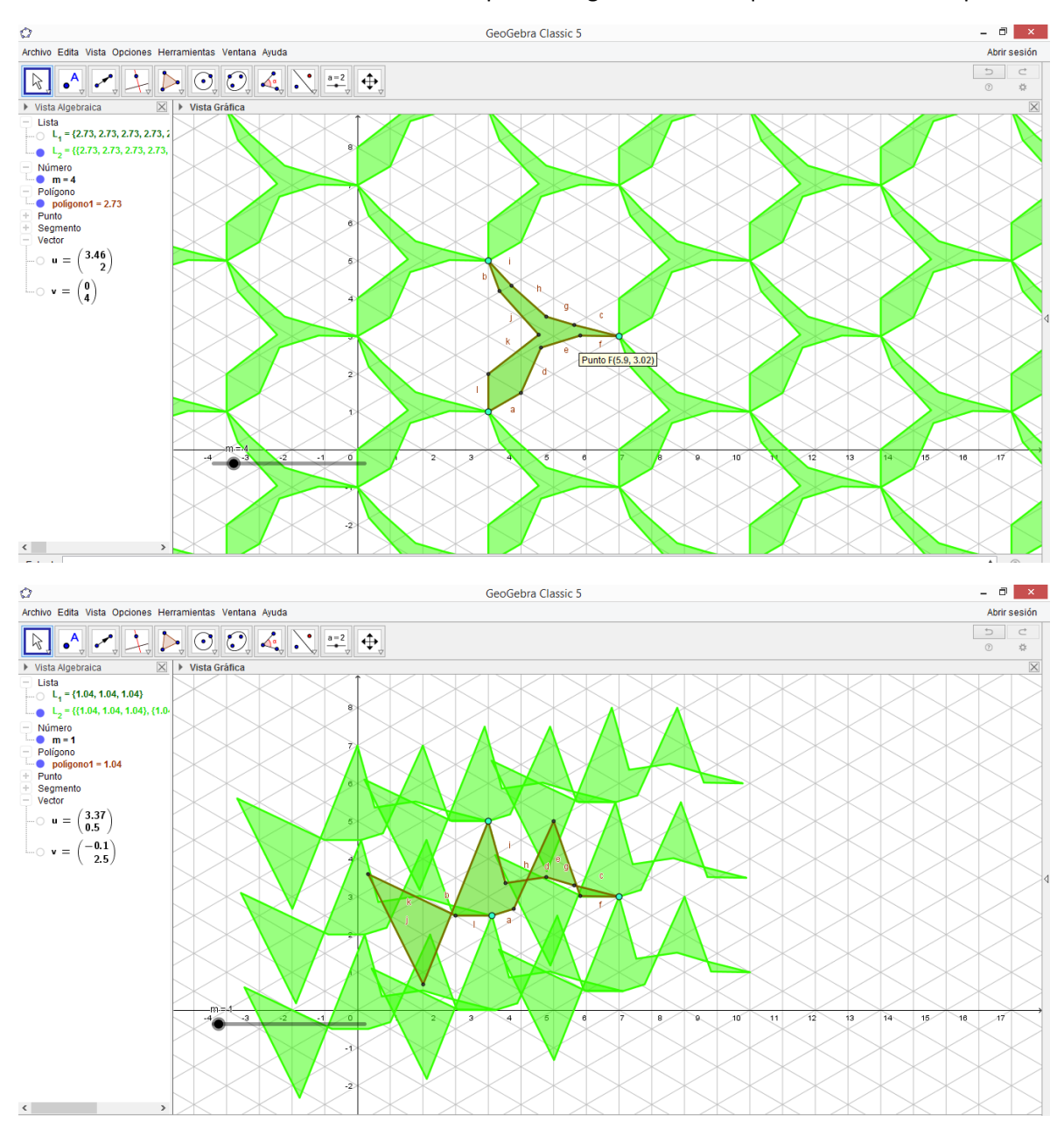

11.- Por último se mueve en cada uno de los puntos según como uno quiera al mismo tiempo se mueve todo.